# N8151-143/144/147 内蔵 LTO ファームウェアアップデート手順

Rev.1

内蔵 LTO 装置をお買い上げいただきましてありがとうございます。本書は、N8151-143、N8151-144 及び N8151-147 内蔵 LTO のファームウェアアップデート手順について記載しております。

### 1. 概要

 N8151-143/144 内蔵 LTO のファームウェアを「Q387」に、N8151-147 内蔵 LTO のファームウェアを「Q3F9」にアッ プデートします。お手元の N8151-143/144 内蔵 LTO のファームウェアが「P381」またはこれより古い(N4Q1 など若い アルファベットの)場合、N8151-147 内蔵 LTO のファームウェアが「PA61」の場合、本アップデートを実施してくださ い。

Windows サーバ環境でアップデートを実施される場合は、GUI ツールのファームウェアアップデートツール(LTT) を使用致します。また Linux サーバ環境でアップデートを実施される場合はコマンドラインのファームウェア アップデートツール(LTT)を使用致します。

## 2. 変更内容

 内蔵 LTO 用ファームウェア「Q387」、「Q3F9」には以下の修正が含まれております。 ・読出し/書込み/リカバリ性能の向上

### 3. 必要部材

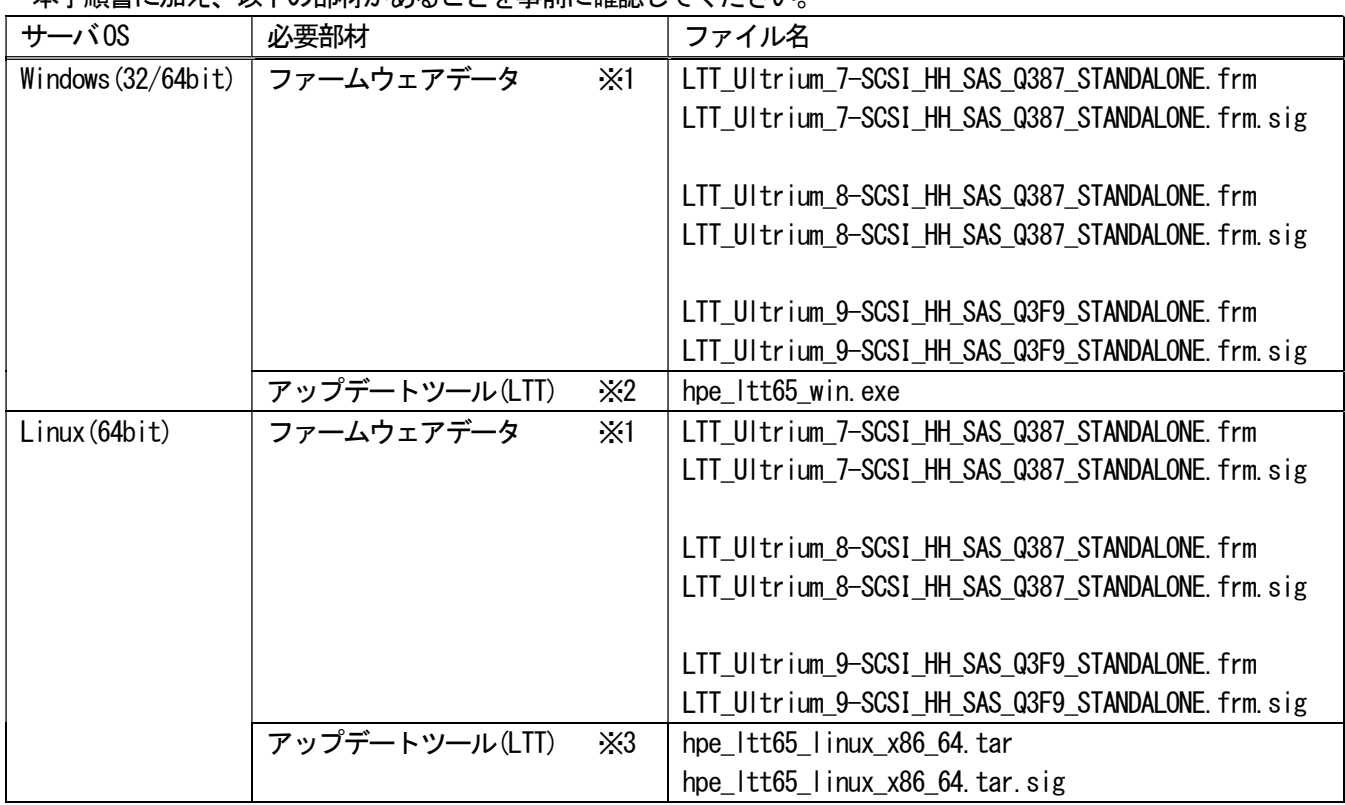

## 本手順書に加え、以下の部材があることを事前に確認してください。

表 1 必要部材

- ※1: N8151-143 の場合は LTT\_Ultrium\_7-SCSI\_HH\_SAS\_Q387\_STANDALONE.frm 及び LTT\_Ultrium\_7-SCSI\_HH\_SAS\_Q387\_STANDALONE.frm.sig N8151-144 の場合は LTT\_Ultrium\_8-SCSI\_HH\_SAS\_Q387\_STANDALONE.frm 及び LTT\_Ultrium\_8-SCSI\_HH\_SAS\_Q387\_STANDALONE.frm.sig N8151-147 の場合は LTT\_Ultrium\_9-SCSI\_HH\_SAS\_Q3F9\_STANDALONE.frm 及び LTT\_Ultrium\_9-SCSI\_HH\_SAS\_Q3F9\_STANDALONE.frm.sig が必要となります。 ※2: Windows 用 LTT ツールは、管理者または管理者権限ユーザでログインして使用してください。
- ※3: Linux 用 LTT ツールは、root でログインして使用してください。
- 4. 実施手順
	- 4-1. 事前準備

ファームウェアアップデートを実施する前に以下の作業を実施してください。

- 4-1-1. カートリッジの取り出し 内蔵 LTO からカートリッジを取り出して置いてください。
- 4-1-2. バックアップソフトウェアや内蔵 LTO に関係するサービスの停止 バックアップジョブ、バックアップソフトウェアのサービス、その他内蔵 LTO にアクセスする可能性のある サービスは全て停止してください。
- 4-1-3. 各環境でのアップデート
	- ・Windows サーバの場合は、4-2 項に進んでください。
	- ・Linux サーバの場合は、4-3 項に進んでください。
- 4-2. Winodws 向けファームウェアレビジョン確認及びアップデート手順

アップデートを実施するには、サーバに管理者または管理者権限ユーザでログインしてください。 以下に Windows Server 2016 サーバで実施した例を示します。N8151-143/N8151-144/N8151-147 で手順は同じで すが、ファームウェアデータが異なりますので表 1 必要部材を参照して読み替えてください。

- 4-2-1. LTT ツールのインストール
	- 4-2-1-1. LTT ツールファイル「hpe ltt65 win.exe」を実行します。
	- 4-2-1-2. 画面の指示に従い、インストールを進めてください。

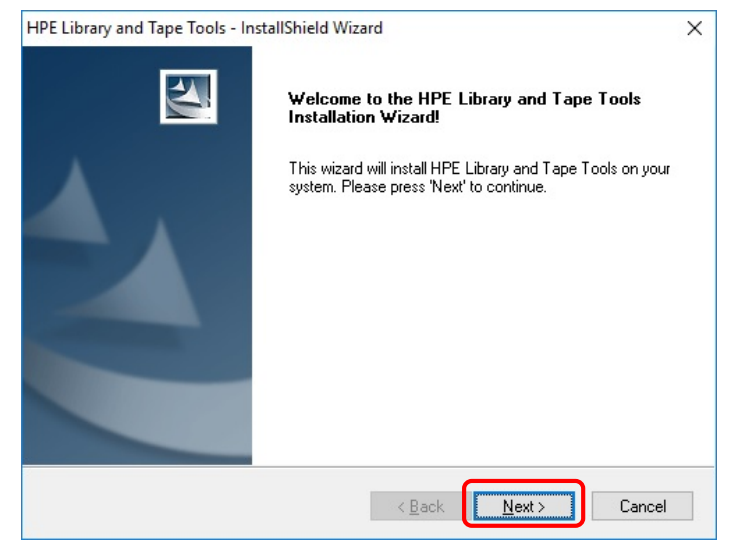

図 4-2-1

## 使用条件の条項を確認して、同意します。

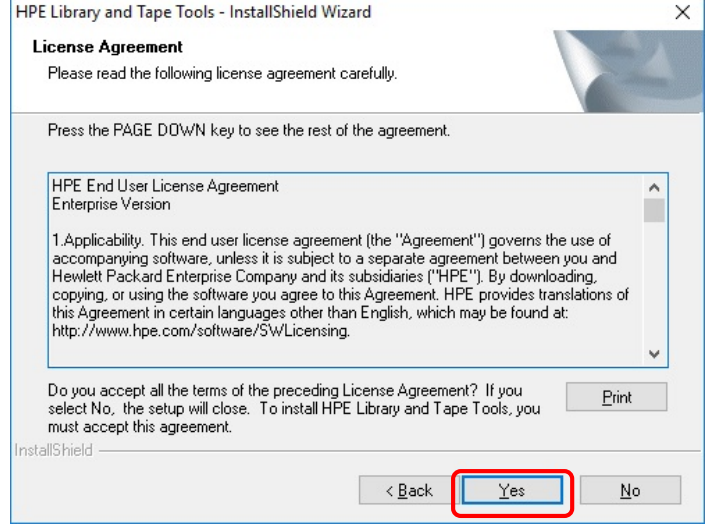

図 4-2-2

## Read Me が表示されます、確認して次に進みます。

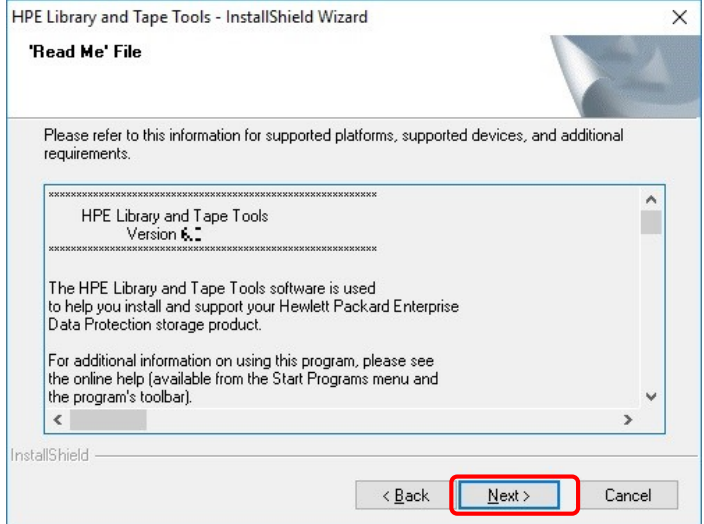

図 4-2-3

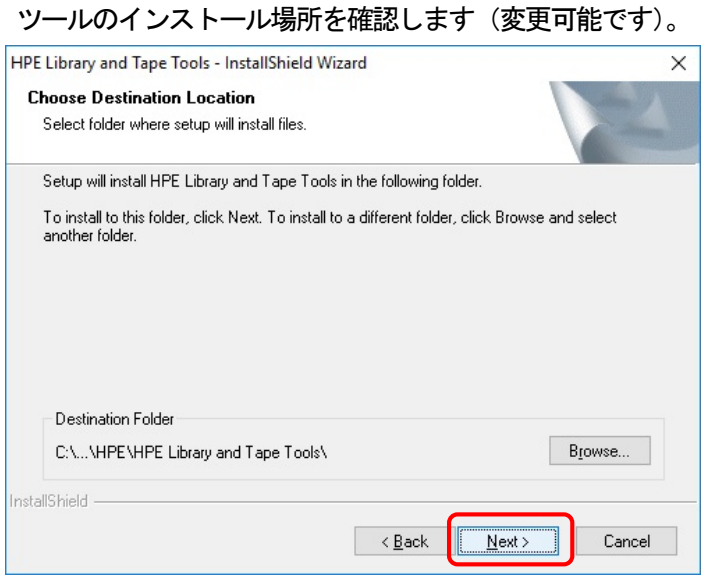

図 4-2-4

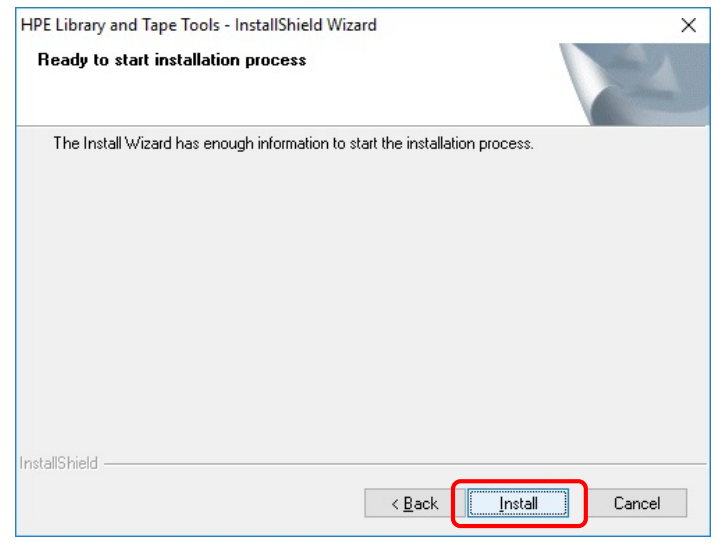

図 4-2-5

インストールの完了画面です。

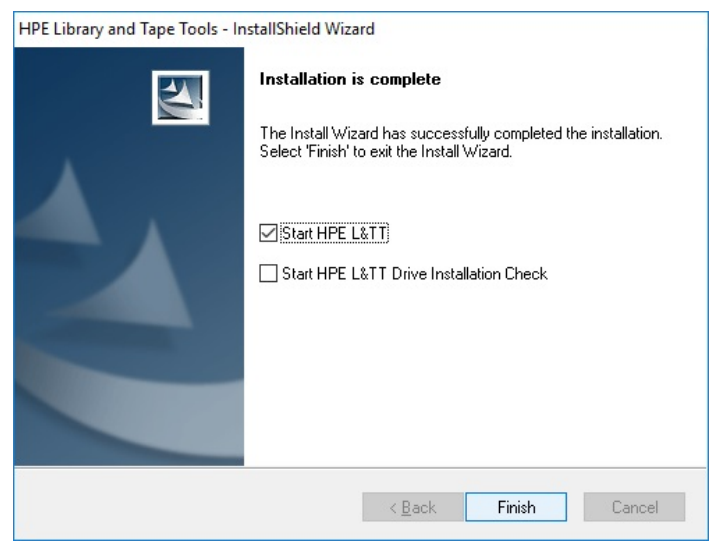

図 4-2-6

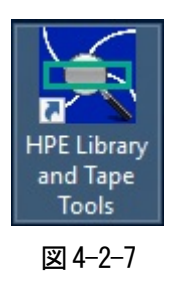

- 4-2-1-3. 以上でインストールは終了です。「コントロールパネル」→「プログラムと機能」を開き、 「HPE Library and Tape Tools」が追加されているのを確認してください。
- 4-2-2. ファームウェアレビジョン確認
	- 4-2-2-1. 図 4-2-6 の画面で「Start HPE L&TT」のチェックボックスをチェックして、「Finish」をクリック するか、図 4-2-7 のアイコンをクリックするとツールが起動します。

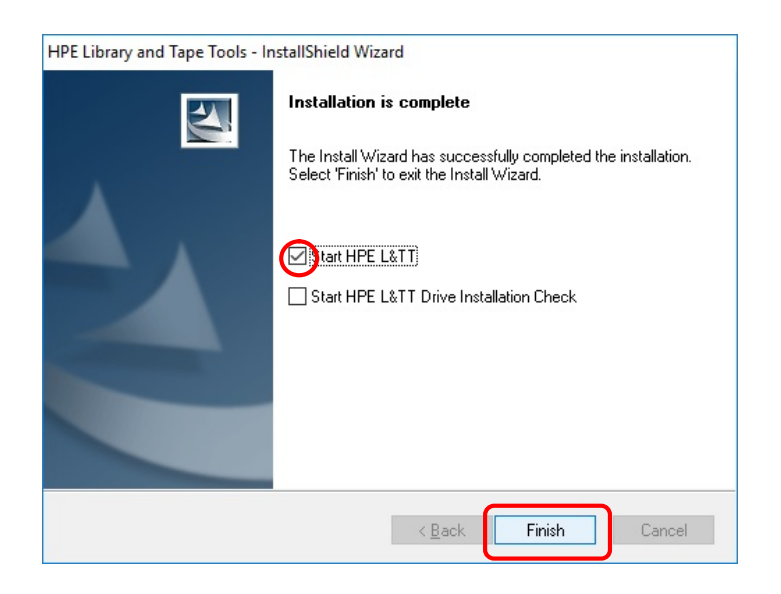

図 4-2-8

4-2-2-2. スタートアップ画面が表示されます。Scan Mode=「hardware Scan」、I/O Mode=「NT Miniport」 を選択し、「Check for Backup Applications and Services」のチェックボックスをチェックして **「Continue** 

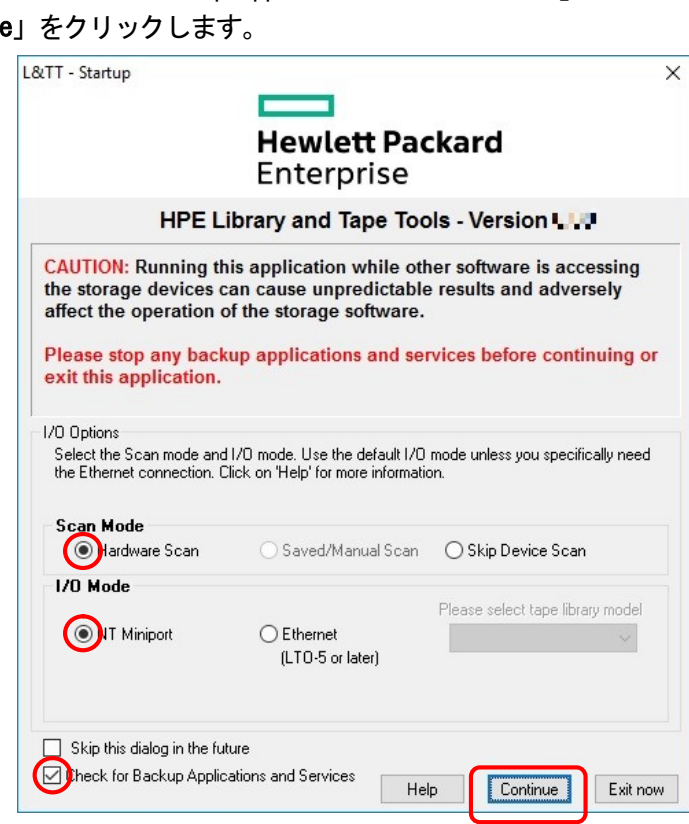

図 4-2-9

4-2-2-3. 検出したデバイスが全て表示されます。

画面の左欄のデバイスの中から「HP Ultrium 7-SCSI」or「HPE Ultrium 8-SCSI」or「HPE Ultrium 9-SCSI」 をクリックします。N8151-143 の場合は「HP Ultrium 7-SCSI」、N8151-144 の場合は「HPE Ultrium 8-SCSI」、 N8151-147 の場合は「HPE Ultrium 9-SCSI」と表示されます。

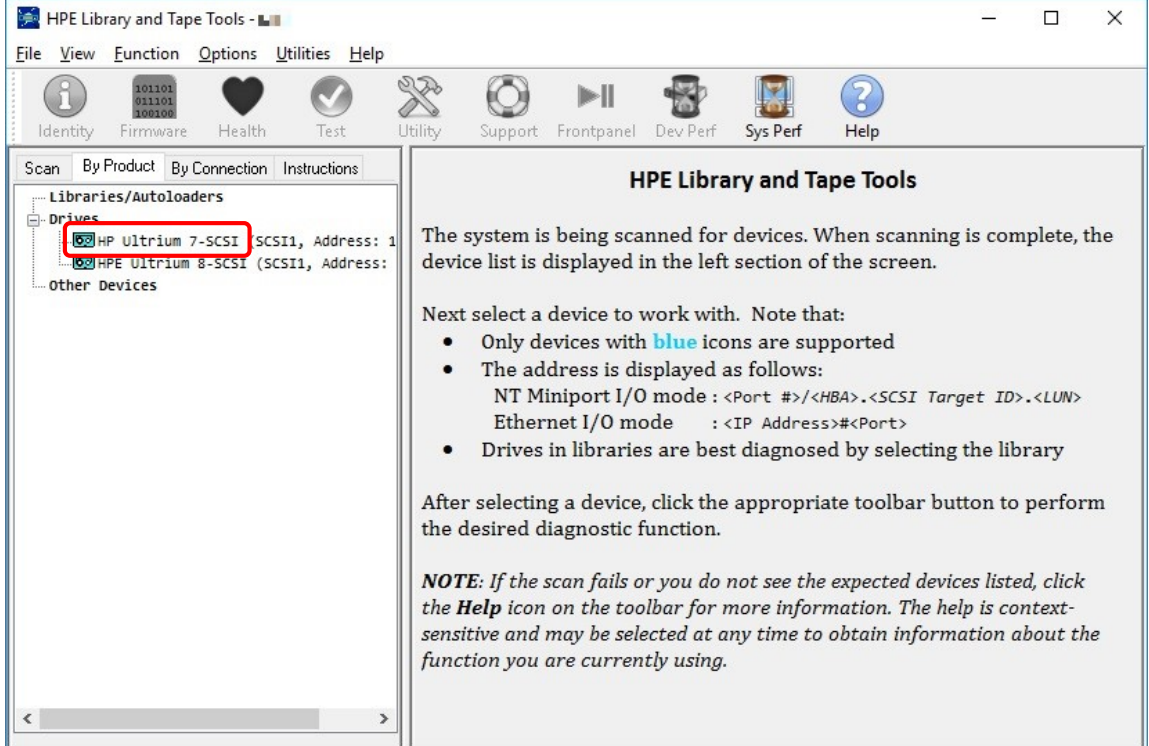

4-2-2-4. デバイス名 (Product ID) とそのファームウェアレビジョン (Firmware Revision) が表示されます。 Product ID= 「Ultrium 7-SCSI」or 「Ultrium 8-SCSI」or 「Ultrium 9-SCSI」と Firmware Revision (例で は「KAH1」)を確認してください。

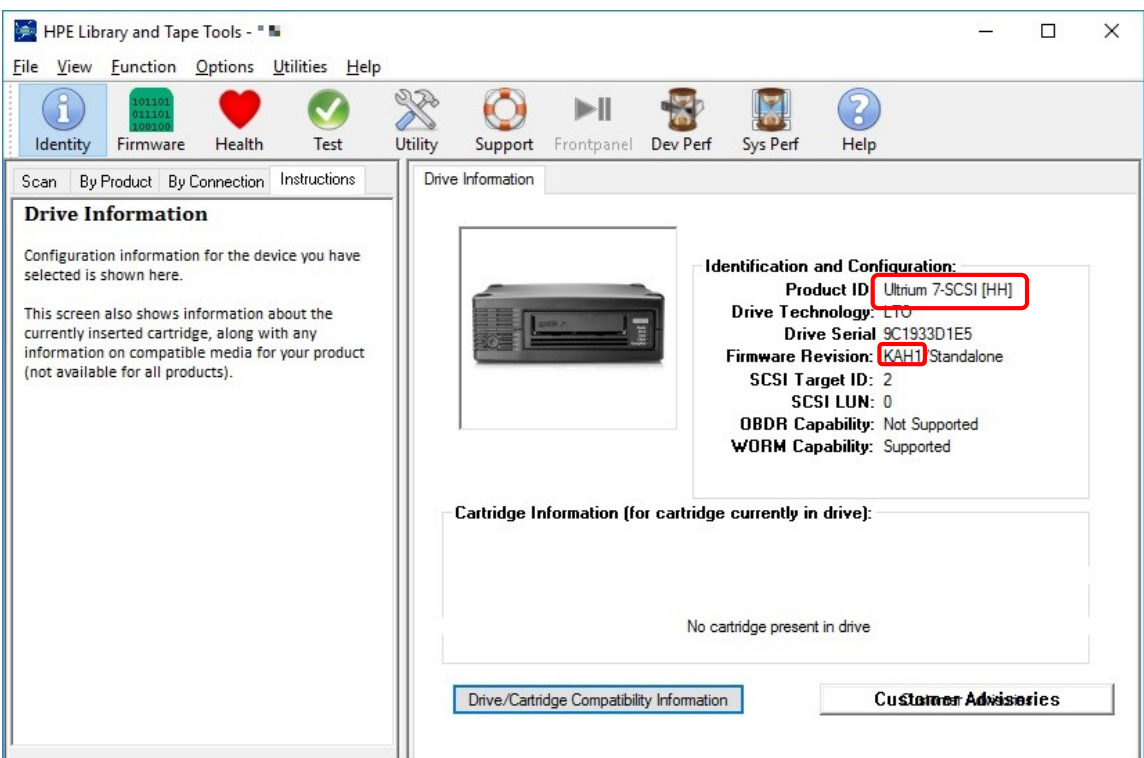

図 4-2-11

表示された内蔵 LTO のファームウェアレビジョンが、アップデートしようとしているレビジョン (今回は「Q387」)以上であった場合には、LTT ツールを閉じて、4-2-4 項 LTT のアンインストール に進んでください。

- 4-2-3. ファームウェアアップデート
- 4-2-3-1. ファームウェアデータファイル「LTT\_Ultrium\_7-SCSI\_HH\_SAS\_Q387\_STANDALONE.frm」を 図 4-2-6 のインストールフォルダ

(例では、C:\Program Files(x86)\HPE\HP Library and Tape Tools)の中の 「firmware」フォルダにコピーします。

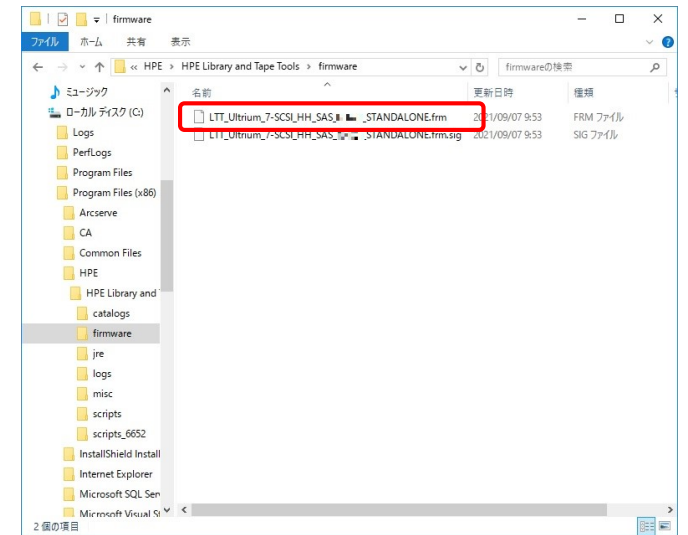

図 4-2-12

# 4-2-3-2. Product ID= 「Ultrium 7-SCSI」と Firmware Revision が古いことを確認して 「Firmware」をクリックします。

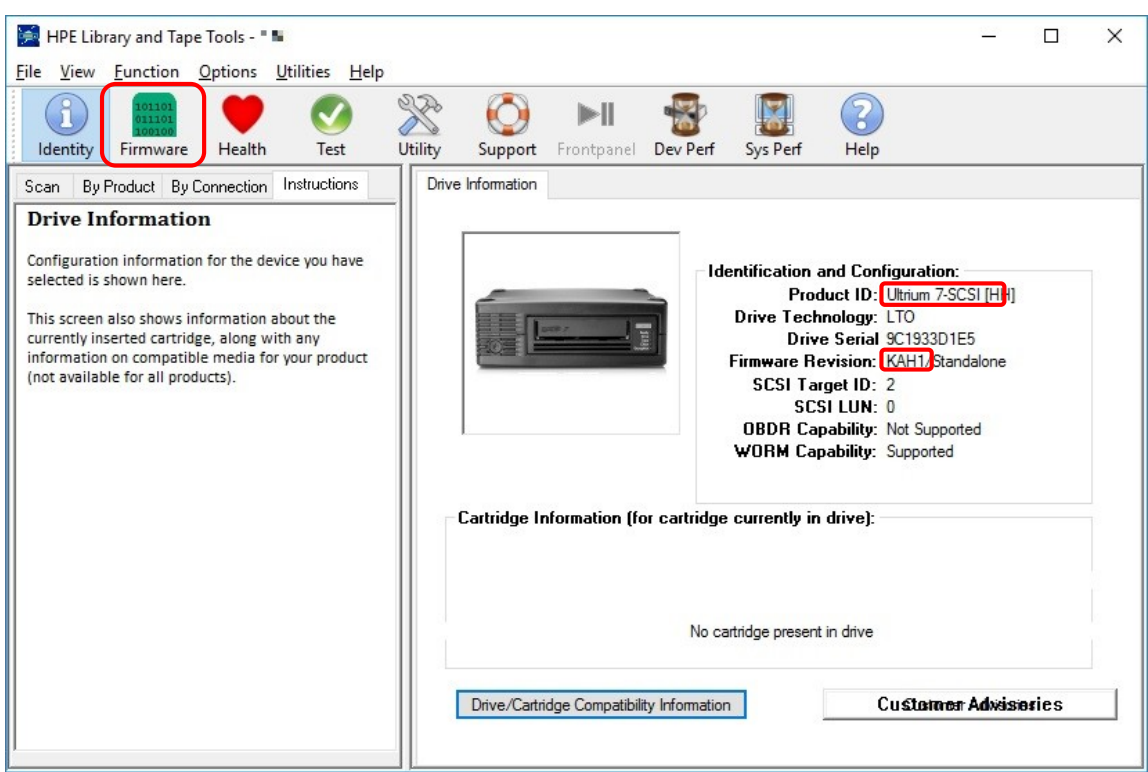

図 4-2-13

# 4-2-3-3. 右欄にアップデートの設定が表示されます。 New Rev=「Q387」、Status=「Ready」を確認して、「Start Update」をクリックします。

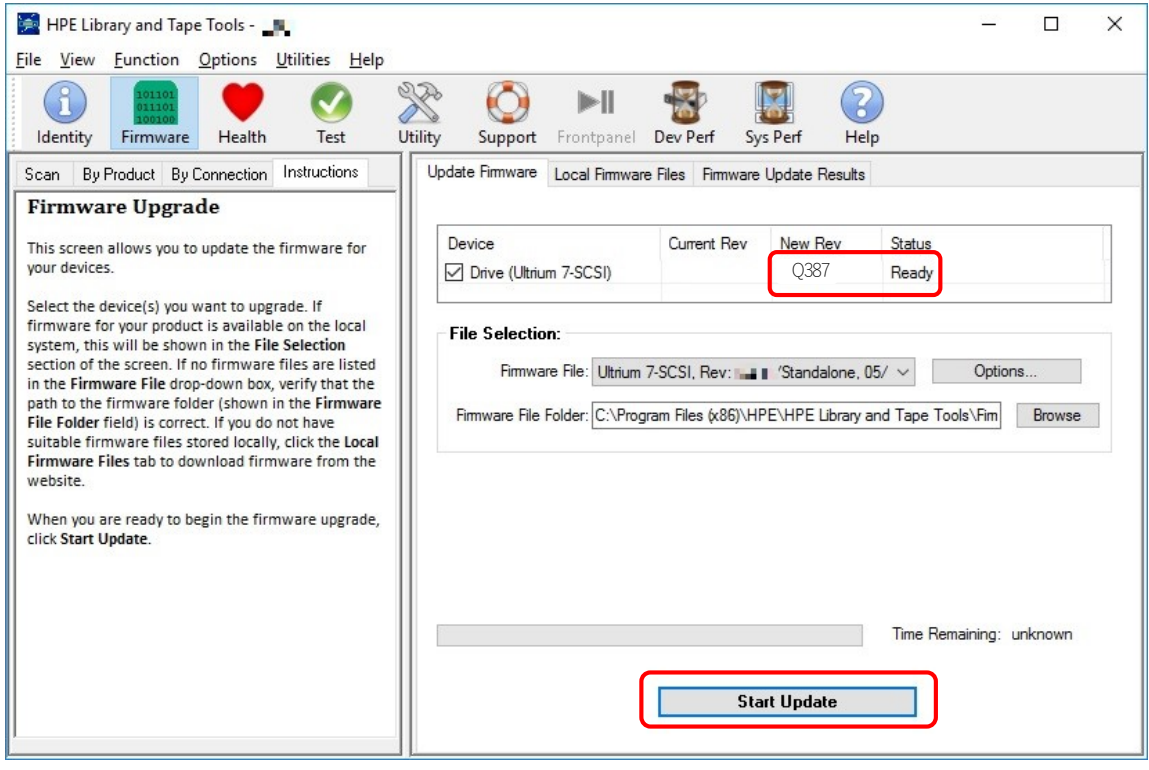

図 4-2-14

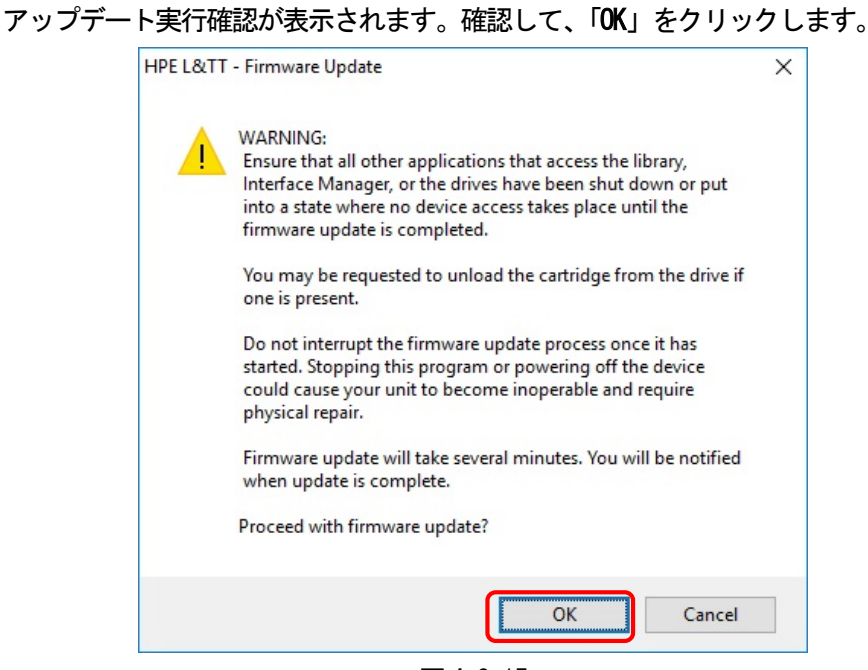

図 4-2-15

 アップデートが開始されます。終了するまで数分掛かります。 途中で内蔵 LTO の電源は決して切断しないでください。

4-2-3-4. 内蔵 LTO が再起動され、アップデートの正常終了が表示されます。「OK」をクリックします。

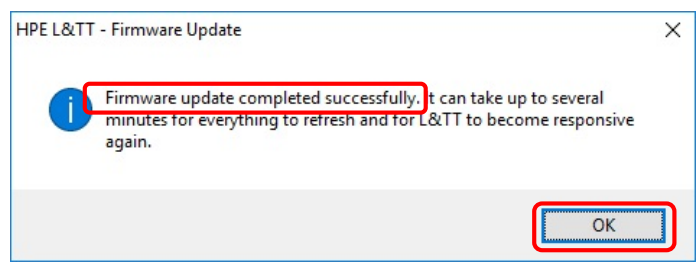

図 4-2-16

アップデートのオペレーションログが表示されます。「Identify」をクリックします。

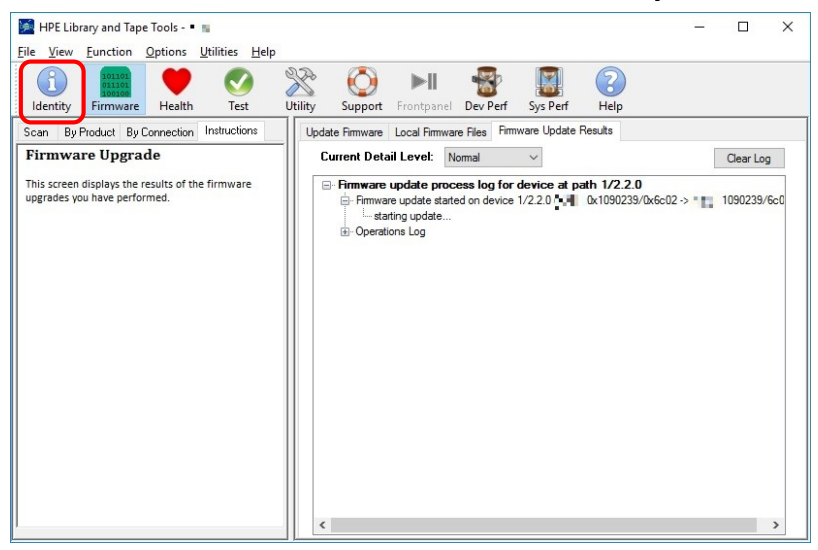

図 4-2-17

## 4-2-3-5. 右欄に内蔵 LTO のインフォメーションが表示されます。 Firmware Revision=「Q387」を確認します。

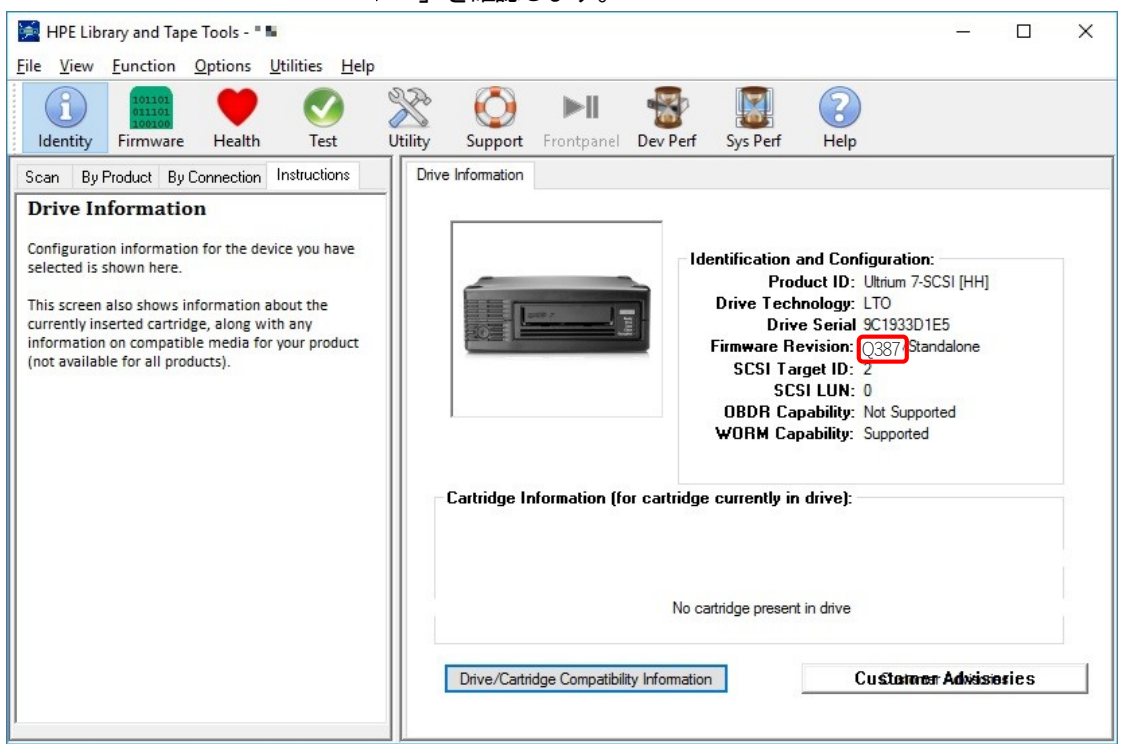

図 4-2-18

- 4-2-3-6. もしファームウェアがアップデートされていなかった場合には 4-2-3-2 から再実施してください。 アップデートが終了しましたら LTT ツールを閉じて、4-2-4 項 LTT のアンインストールに 進みます。
- 4-2-4. LTT ツールのアンインストール
	- 4-2-4-1. 「コントロールパネル」→「プログラムと機能」を開き、「HPE Library and Tape Tools」を選択 して「アンインストールと変更」を実行します。

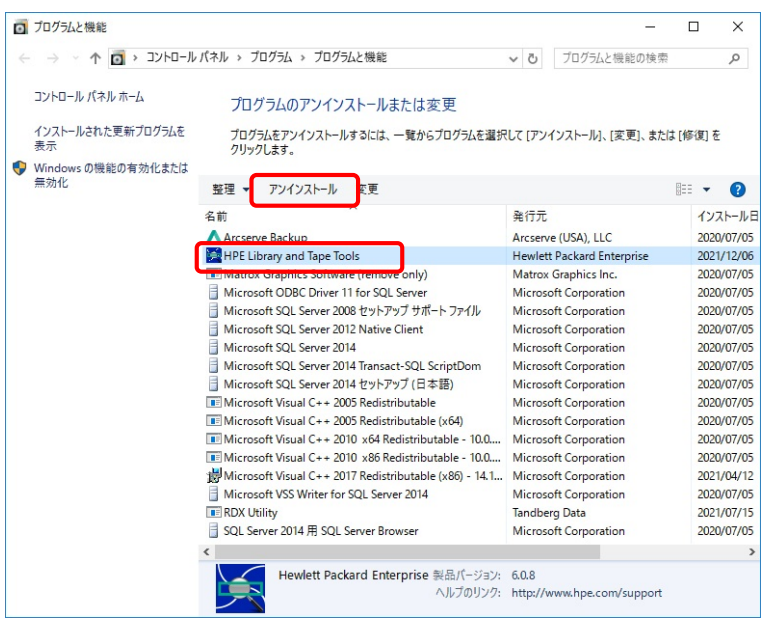

図 4-2-19

警告が表示されます。「続行」をクリックします。

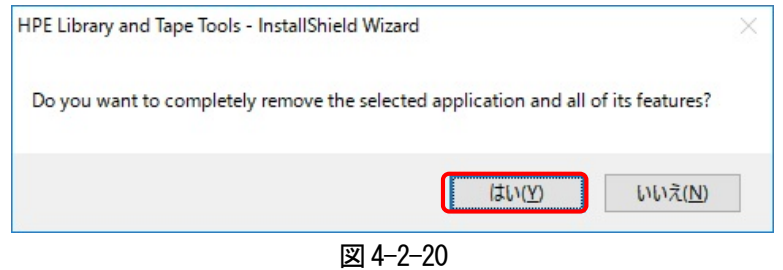

アンインストールが開始されます。

4-2-4-2. アンインストール完了後、ツールのインストールフォルダ(例では¥HPE)を削除します。

| Program Files (x86)<br>⊽<br>Ψ                |                                        |                  |                        | $\Box$ | $\times$            |
|----------------------------------------------|----------------------------------------|------------------|------------------------|--------|---------------------|
| ファイル<br>共有<br>表示<br>ホーム                      |                                        |                  |                        |        | Ø<br>$\checkmark$   |
| > PC > ローカルディスク (C:) > Program Files (x86) > |                                        | $\sim$ 0         | Program Files (x86)の検索 |        | $\mathfrak{a}$      |
| ミュージック                                       | 名前                                     | 更新日時             | 種類                     | サイズ    |                     |
| ローカル ディスク (C:)                               | Arcserve                               | 2020/07/05 14:53 | ファイル フォルダー             |        |                     |
| Logs                                         | CA                                     | 2020/07/05 15:11 | ファイル フォルダー             |        |                     |
| PerfLogs                                     | <b>Common Files</b>                    | 2016/07/16 1:23  | ファイル フォルダー             |        |                     |
| <b>Program Files</b>                         | <b>HPE</b>                             | 2020/07/05 18:31 | ファイル フォルダー             |        |                     |
|                                              | InstallShield Installation Information | 2021/12/06 23:40 | ファイル フォルダー             |        |                     |
| Program Files (x86)                          | Internet Explorer                      | 2016/10/10 13:37 | ファイル フォルダー             |        |                     |
| Arcserve                                     | Microsoft SOL Server                   | 2020/07/05 14:50 | ファイル フォルダー             |        |                     |
| CA                                           | Microsoft Visual Studio 10.0           | 2020/07/05 14:49 | ファイル フォルダー             |        |                     |
| <b>Common Files</b>                          | Microsoft.NET                          | 2020/07/05 14:49 | ファイル フォルダー             |        |                     |
| <b>HPE</b>                                   | <b>MSBuild</b>                         | 2020/07/05 14:32 | ファイル フォルダー             |        |                     |
| InstallShield Install                        | <b>RDX</b>                             | 2021/04/12 19:22 | ファイル フォルダー             |        |                     |
| Internet Explorer                            | Reference Assemblies                   | 2020/07/05 14:32 | ファイル フォルダー             |        |                     |
| Microsoft SOL Sen                            | Windows Defender                       | 2016/09/11 23:30 | ファイル フォルダー             |        |                     |
| Microsoft Visual St                          | <b>Windows Mail</b>                    | 2016/10/10 13:37 | ファイル フォルダー             |        |                     |
|                                              | Windows Media Player                   | 2016/10/10 13:37 | ファイル フォルダー             |        |                     |
| Microsoft, NET                               | Windows Multimedia Platform            | 2016/07/16 1:23  | ファイル フォルダー             |        |                     |
| <b>MSBuild</b>                               | Windows NT                             | 2016/07/16 1:23  | ファイルフォルダー              |        |                     |
| <b>RDX</b>                                   | <b>Windows Photo Viewer</b>            | 2016/10/10 13:37 | ファイル フォルダー             |        |                     |
| <b>Reference Assemb</b>                      | <b>Windows Portable Devices</b>        | 2016/07/16 1:23  | ファイル フォルダー             |        |                     |
| <b>Windows Defende</b>                       | WindowsPowerShell                      | 2016/07/16 1:23  | ファイル フォルダー             |        |                     |
| <b>Windows Mail</b>                          |                                        |                  |                        |        |                     |
| Windows Media P                              |                                        |                  |                        |        |                     |
| Windows Multime V <                          |                                        |                  |                        |        | $\rightarrow$       |
| 20個の項目<br>1個の項目を選択                           |                                        |                  |                        |        | 胆<br>$\blacksquare$ |

図 4-2-23

4-2-4-3. サーバを再起動します。

4-3. Linux 向けファームウェアレビジョン確認及びアップデート手順

アップデートを実施するには、サーバにroot でログインしてください。

 以下に Red Hat Enterprise Linux7.6 サーバで実施した例を示します。N8151-143/N8151-144/N8151-147 で手順 は同じですがファームウェアデータが異なりますので表 1 必要部材を参照して読み替えてください。

4-3-1. LTT ツールのインストール

4-3-1-1. サーバ内に LTT 作業用フォルダ(例: work)を作成し、LTT ツールファイル 「hpe\_ltt65\_linux\_x86\_64.tar」をコピーします。

```
[root@localhost work]# ls -l
total 70356
-rw-r--r--. 1 root root 72038400 MM = 1 = 1.1 hpe ltt 65 linux x86 64.tar
-rw-r--r--. 1 root root
                         287 - 1 : "Y hpe_ltt65 _linux_x86_64.tar.sig
                          図 4-3-1
```
4-3-1-2. 「hpe Itt65 linux x86 64.tar」を展開します。 tar -xvf hpe ltt65 linux x86 64.tar

```
[root@localhost work]# ls -l
total 70356
                                                         65 
                                                         65 
Froot@localhost workl# tar -xyf hpe ltt 65 linux x86 64.tar
install hpeltt
hpeltt-6.5.0.10 - 4. x86 64.rpm
jre.zip
                             図 4-3-2
```
 4-3-1-3. LTT ツールをインストールします。 ./install\_hpeltt

> |root@localhost work|# ls -l total 70356 -rw-r--r--. 1 root root 72038400 + 1 1 1 1 hpe ltt | inux\_x86\_64.tar -rw-r--r--. 1 root root 287 THE TE PHE hpe ltt I linux x86 64.tar.sig [root@localhost work]# tar -xvf hpe ltt r linux x86 64.tar install hpeltt hpeltt-1 1 1 4.x86 64.rpm jre.zip [root@localhost work]# ./install hpeltt |

> > 図 4-3-3

LTT ツールは、次のように「/opt/ltt」フォルダ内にインストールされます。

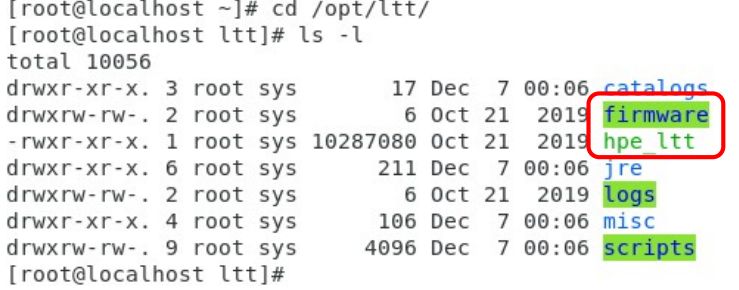

 4-3-2-1. 図 4-3-4 のインストールフォルダ(/opt/ltt)内の「hpe\_ltt」を実行します。 ./hpe\_ltt

[root@localhost ltt]# ./hpe\_ltt

#### 図 4-3-5

インフォメーションが表示されます。「Enter」キーを押して次に進みます。

HPE Library and Tape Tools - Version  $\blacksquare$ Please stop all software and services that may access any devices that L&TT may access. Note: This tool uses keyboard commands for navigation, however on most screens you can also enter a blank command to access a numbered menu to select commands. 

図 4-3-6

4-3-2-2. 接続されている内蔵 LTO を調べます。Scan Mode=「Hardware Scan」を選択します。 1 に[x]が表示されている場合は、「Enter」キーを押します。表示されていない場合 「1」キー、「Enter」キーの順に押し1に[x]を表示させ、「Enter」キーを押します。 Scan Mode Selection >

A scan mode allows user to select either Hardware scan or Saved/Manual scan.

1 [X] Hardware Scan 2 | Saved/Manual Scan

 $Enter$  Command> $\Box$ ---<Enter a blank command for command list>-------------------

### Scan を開始します。「continue」を選択します。「3」キー、「Enter」キーの順に押します。

Scan Mode Selection > Command Help >

You are in the command help menu. Within this menu (only) use the numbers as a short cut for the corresponding command. Otherwise, type in the command.

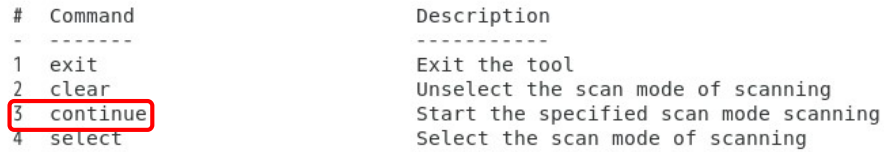

Enter Command> -----------------<Enter a blank command for command list>-------------------

#### 図 4-3-8

 4-3-2-3 検出したデバイスが全て表示されます。 画面に表示された「Drives」の中の「HP Ultrium 7-SCSI」or「HPE Ultrium 8-SCSI」 or「HPE Ultrium 8-SCSI の番号を入力します。 N8151-143 の場合は「HP Ultrium 7-SCSI」、N8151-144 の場合は「HPE Ultrium 8-SCSI」、 N8151-147 の場合は「HPE Ultrium 9-SCSI」 と表示されます。 例では、「5」キー→「Enter」キーの順に押します。  $Main$ Type the corresponding number to select a device, or enter a blank command for a command list Libraries/Autoloaders: Processors/Enclosures: 1 HPE Smart Adapter (Address: 100.0.0[16-/dev/sg6]) 2 HPE E208i-p SR Gen10 (Address: 102.0.0[16-/dev/sq7]) 3 HPE Smart Adapter (Address: e0.2.0[14-/dev/sg4]) 4 HPE E208e-p SR Gen10 (Address: e2.0.0[14-/dev/sg5]) Drives 5 HP Ultrium 7-SCSI (Address: e0.0.0[14-/dev/sg0]) 6 HPE Ultrium 8-SCSI (Address: e0.1.0[14-/dev/sg2]) Other Devices: 7 ATA MM1000GFJTE (Address: a0.0.0[10-/dev/sq3]) 8 I-O DATA USB Flash Disk (Address: f0.0.0[15-/dev/sg8]) Enter Command> 

# 選択したデバイス名 (Product ID) とそのファームウェアレビジョン (Firmware Rev) が表示され ます。Product ID=「Ultrium 7-SCSI」と Firmware Rev (例では「M571」) を確認してください。

Main > Drive Information > 

The following is identity information for the selected device. You can use commands to select functionality to perform on this device.

Product ID Drive Technology Mech. Serial Number Firmware Rev Target ID Target LUN OBDR Capability WORM Capability

: Ultrium 7-SCSI [HH]  $: LT0$ : 9C1933D1E5 : M571 Standalone  $\cdot$  0  $\therefore$  0 : Not Supported : Supported

Cartridge Information (for cartridge currently in drive): There is no media in this drive.

Enter Command> 図 4-3-10

## 4-3-2-4. 「Enter」キーを押します。コマンドの一覧が表示されます。

Main > Drive Information > Command Help >

You are in the command help menu. Within this menu (only) use the numbers as a short cut for the corresponding command. Otherwise, type in the command.

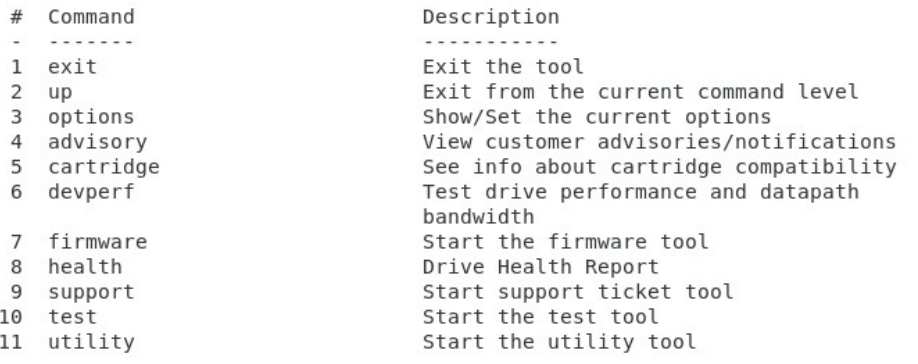

Enter Command>

--------<Enter a blank command to return>------------------------. . . . . . . . . . . . .

### 図 4-3-11

図 4-3-10 で確認したファームウェアレビジョンが、アップデートしようとしているレビジョン (今回は「Q387) 以上であった場合には、LTT ツールを閉じて (4-3-3-6 項を参照)、 4-3-4 項 LTT のアンインストールに進んでください。

 4-3-3-1. ファームウェアデータファイル「LTT\_Ultrium\_7-SCSI\_HH\_SAS\_Q387\_STANDALONE.frm」を インストールフォルダ(/opt/ltt)の中の「firmware」フォルダにコピーします。 [root@localhost firmware]# ls -l total 7296 -rw-r--r--. 1 root root 7463968 \* = : W.U. LTT Ultrium 7-SCSI HH SAS Q387 STAN DALONE.frm  $-rw-r--r--.$  I root root 287 W M .: LTT Ultrium 7-SCSI HH SAS Q387 STAN DALONE.frm.sig

[root@localhost firmware]#

図 4-3-12

# 4-3-3-2. 図 4-3-11 の画面で「firmware」を選択します。

「7」キー→「Enter」キーの順に押します。

Main > Drive Information > Command Help > You are in the command help menu. Within this menu (only) use the numbers as a short cut for the corresponding command. Otherwise, type in the command.  $#$  Command **Description** 

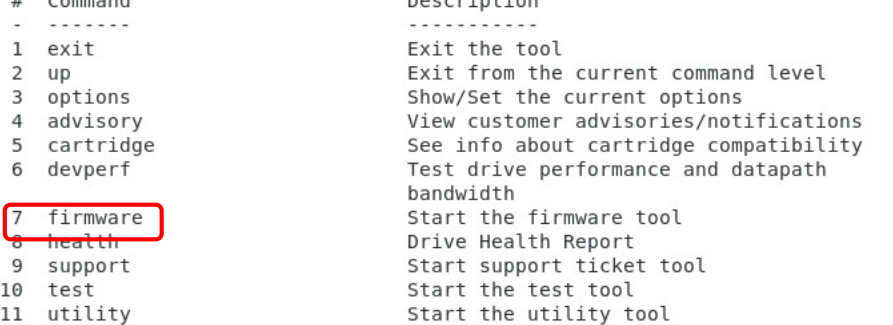

Enter Command>

-----<Enter a blank command to return>------------------------

### 図 4-3-13

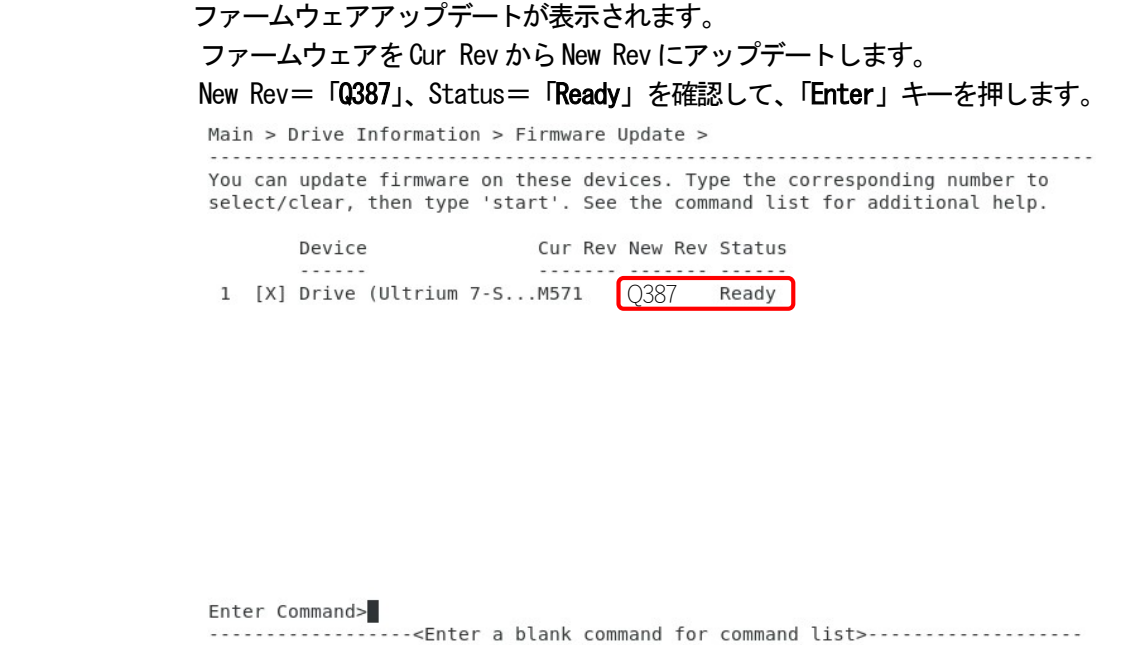

# 4-3-3-3. ファームウェアアップデートのコマンドが表示されます。「start」を選択します。 「8」キー→「Enter」キーの順に押します。

Main > Drive Information > Firmware Update > Command Help >

. . . . . . . . . . . . . . . . . . . . You are in the command help menu. Within this menu (only) use the numbers as a short cut for the corresponding command. Otherwise, type in the command.

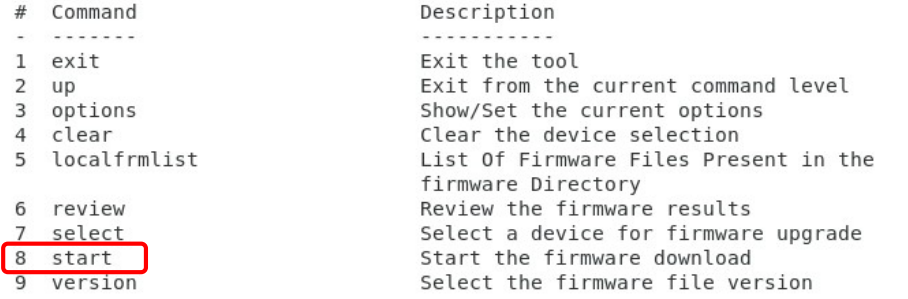

Enter Command>

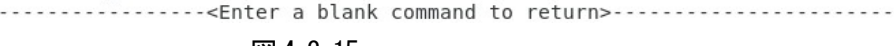

図 4-3-15

Main > Drive Information > Firmware Update > You can update firmware on these devices. Type the corresponding number to select/clear, then type 'start'. See the command list for additional help.

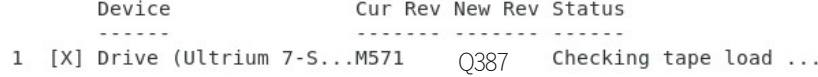

-----------------<Enter a blank command for command list>-------------------Firmware download has started.

### 図 4-3-16

 アップデートが開始します。終了するまで数分掛かります。 途中で内蔵 LTO の電源は決して切断しないでください。

## 4-3-3-4. 内蔵 LTO が再起動され、次の画面が表示されたらアップデートは正常終了です。 「Enter」キーを押します。

Main > Drive Information > Firmware Update > .............................. You can update firmware on these devices. Type the corresponding number to select/clear, then type 'start'. See the command list for additional help. Device Cur Rev New Rev Status  $\mathbf{1}$ Firmware update is successful. The device file has changed after firmware update, please do rescan and re-select the device for further operation. 

---------------<Enter a blank command for command list>-------------------Firmware download has started.

図 4-3-17

### ファームウェアアップデートのオペレーションログが表示されます。「Enter」キーを押します。

Main > Drive Information > Firmware Update > Viewer > . . . . . . . . . . . - Firmware update process log for device at path e0.0.0[14-/dev/sg0] - Operations Log - Checking tape load ... - transferring image 1 of 228 - transferring image 2 of 228 - transferring image 3 of 228 - transferring image 4 of 228 - transferring image 5 of 228 - transferring image 6 of 228 - transferring image 7 of 228 - transferring image 8 of 228 - transferring image 9 of 228 - transferring image 10 of 228 - transferring image 11 of 228 - transferring image 12 of 228 - transferring image 13 of 228 - transferring image 14 of 228 - transferring image 15 of 228 - transferring image 16 of 228 Enter Command> ------------<Enter a blank command for command list>--------------- 1/ 24

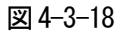

# 4-3-3-5. 図 4-3-15 のファームウェアアップデートのコマンドが再表示されます。「up」を選択します。 「2」キー→「Enter」キーの順に押します。

Main > Drive Information > Firmware Update > Viewer > Command Help > You are in the command help menu. Within this menu (only) use the numbers as a short cut for the corresponding command. Otherwise, type in the command.

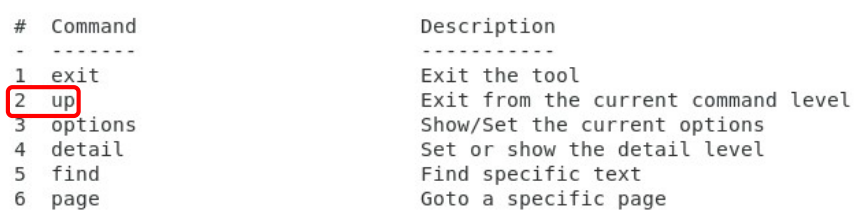

Enter Command>

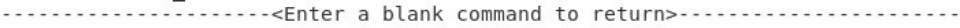

図 4-3-19

 ファームウェアアップデート画面が再表示されます。 Cur Rev=「Q387」を確認して、「Enter」キーを押します。

Main > Drive Information > Firmware Update >

You can update firmware on these devices. Type the corresponding number to select/clear, then type 'start'. See the command list for additional help.

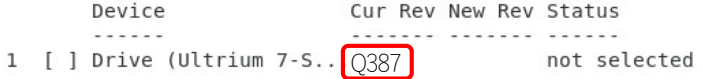

Enter Command> -----------------<Enter a blank command for command list>-------------------

# 4-3-3-6. 図 4-3-19 のファームウェアアップデートのコマンドが再表示されます。「exit」を選択します。 「1」キー→「Enter」キーの順に押します。

Main > Drive Information > Firmware Update > Command Help > . . . . . . . . . . . . . . . . . . . . You are in the command help menu. Within this menu (only) use the numbers as a short cut for the corresponding command. Otherwise, type in the command.

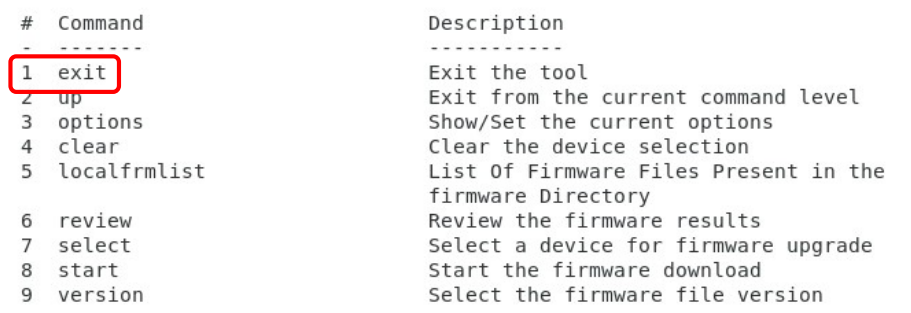

Enter Command>

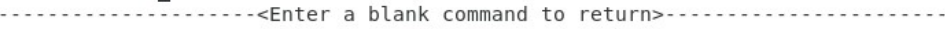

図 4-3-21

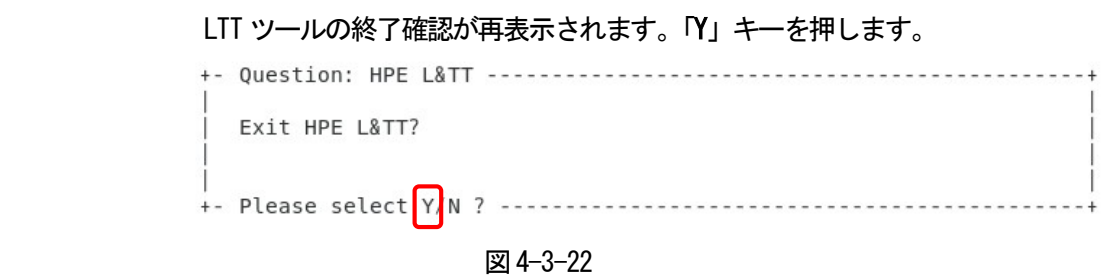

 4-3-3-7. アップデートできなかった場合には、4-3-2-1 から再実施してください。 アップデートが終了しましたら、4-3-4 項 LTT のアンインスト-ルに進んでください。 4-3-4. LTT ツールのアンインストール

4-3-4-1. LTT ツール作業用フォルダ (例: work) に戻り、LTT ツールをアンインストールします。 rpm –e hpeltt [root@localhost work]# rpm -e hpeltt 図 4-3-23

4-3-4-2. LTT ツール作業用フォルダ(例:work)を削除します。

4-3-4-3. サーバを再起動します。

**这里的人都是不是,这里的人都是不是,这里的人都是不是,这里的人都是不是**,我就是不是,我就是我的人,我就是我的人,我就是我的人,我就是我的人,我就是我的人,我就是